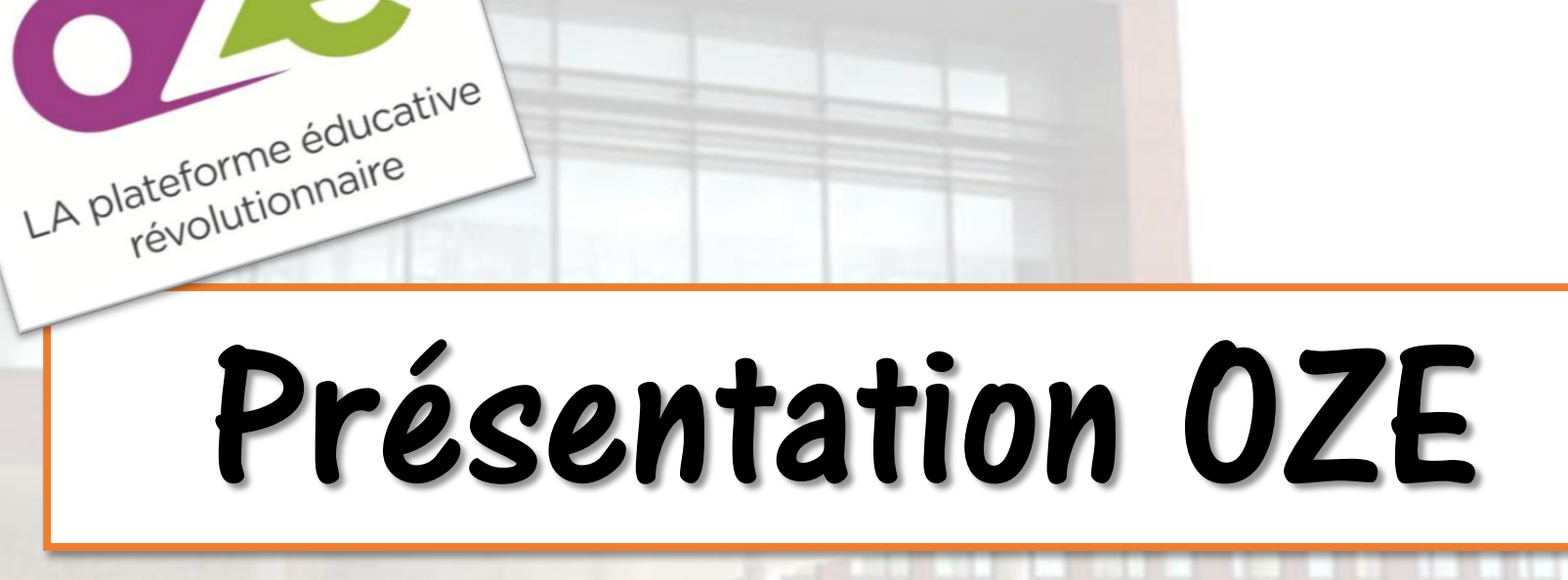

## Présentation de la plateforme

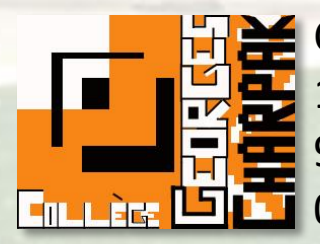

Collège Georges CHARPAK 1 Rue Pierre de COUBERTIN 95190 - GOUSSAINVILLE 01 30 18 99 98

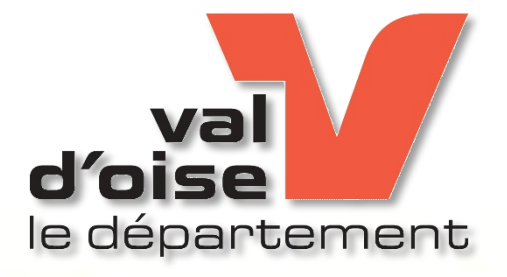

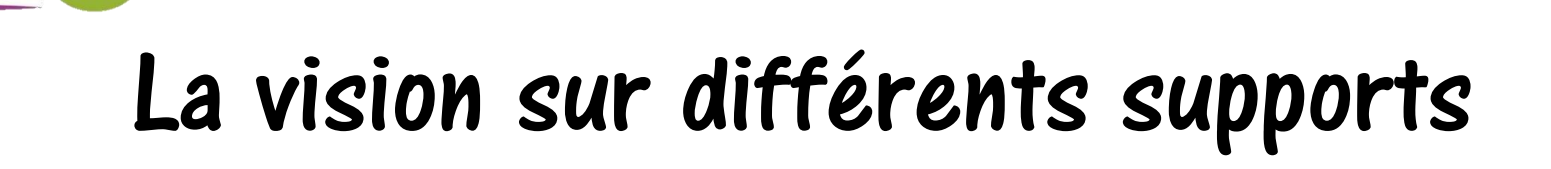

**Stuge**<br>Pour une utilisation optimale de cette nouvelle plateforme, il est impératif d'utiliser le navigateur « *Google Chrome* ».

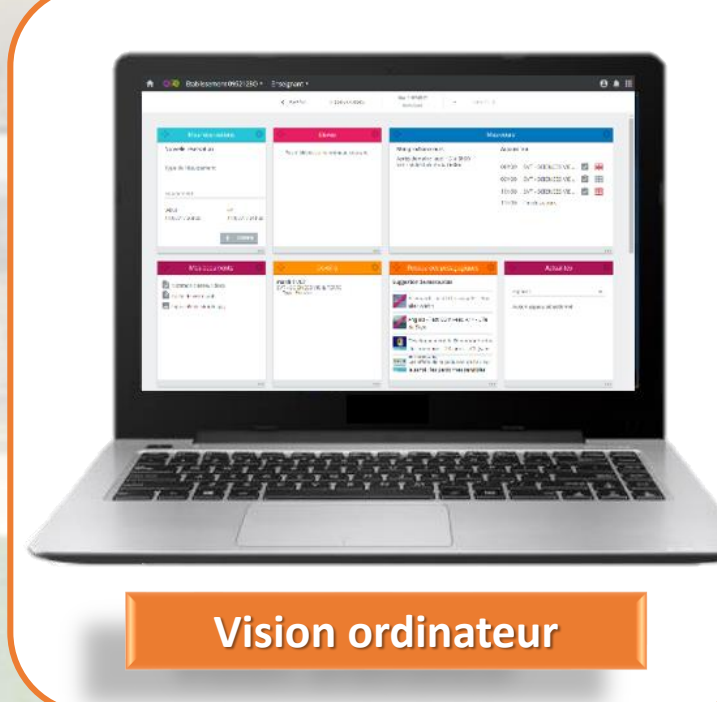

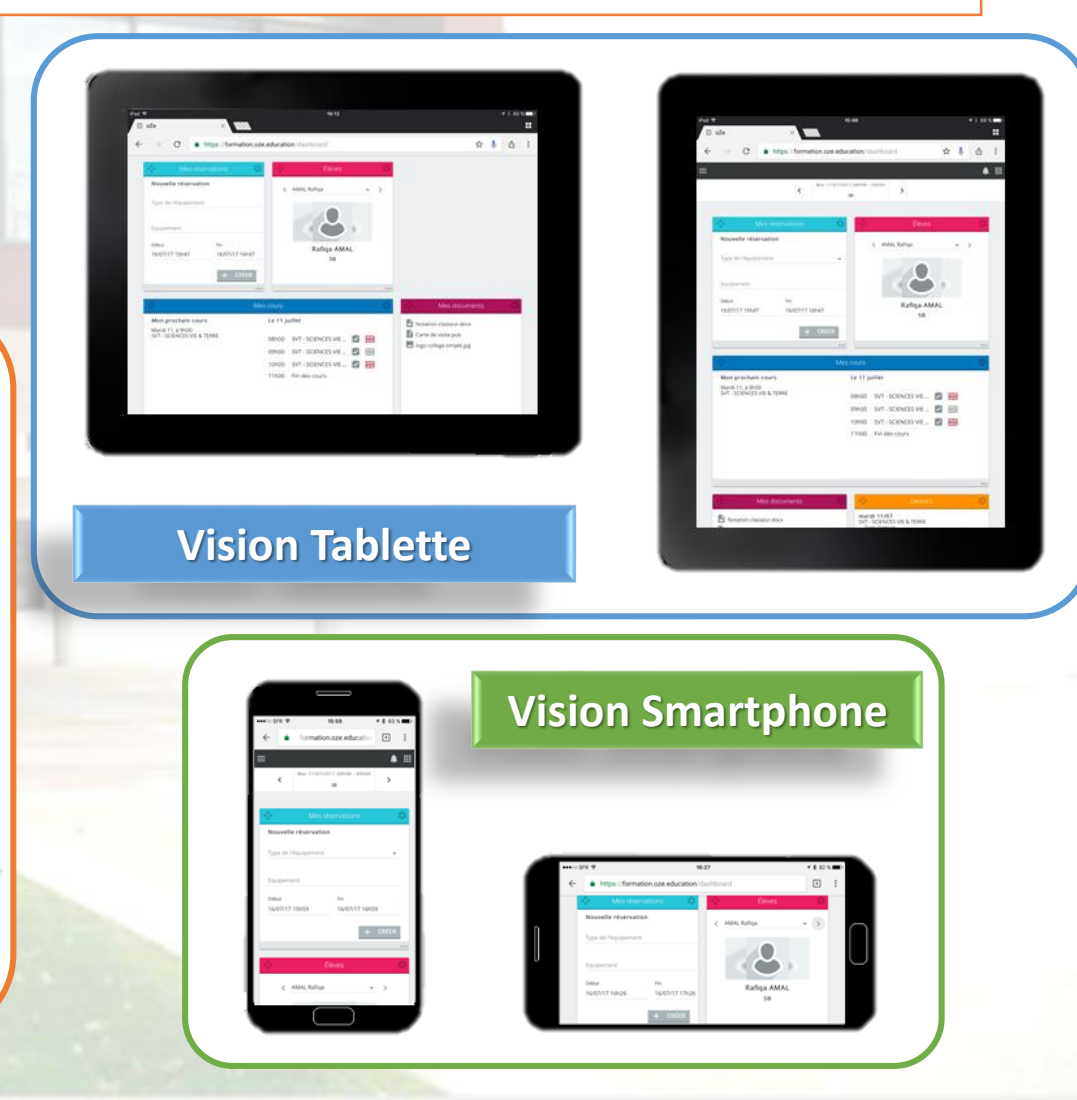

## Créer une icône de raccourci sur smartphone ou tablette

Avec un appareil Windows | **Avec un appareil Mac OS** | Avec un appareil Android

1/ Lancez le navigateur Internet Explorer. Une fois sur la page Web de votre choix (**ent.valdoise.fr**).

2/ Tapotez sur les trois petits points en bas à droite pour faire apparaître le menu de l'application et choisir " Epingler sur l'écran d'accueil ".

Petite astuce pour vous y retrouver dans vos raccourcis Web : zoomer sur le logo du site ou tout autre élément différenciant. L'icône qui habille la tuile représente en effet ce qui était visible à l'écran.

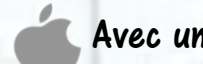

1/ Recherchez dans votre navigateur Safari, la page pour laquelle vous voulez créer votre icône.

(Donc : **ent.valdoise.fr** ).

2/ Touchez en bas sur IPhone ou près de la barre URL sur IPad l'icône **et sélectionnez** « Sur l'écran d'accueil »  $\left| \cdot \right|$ Sur l'écran

3/ Renommez votre icône et sélectionnez « Ajouter »

Votre icône de raccourci vers le site de votre choix est maintenant créée.

1/ Lancez votre navigateur Web Google Chrome et allez sur la page pour laquelle vous voulez créer votre icône. (Donc : **ent.valdoise.fr** ).

2/ Tapotez sur les trois petits points, en haut à droite et cliquez sur « Ajouter sur l'écran d'accueil »

3/ Changer le nom pour retrouver plus facilement votre icone.

Une nouvelle icône apparait alors sur votre écran d'accueil. Cliquez dessus pour ouvrir directement le site Web lié.

### Comment se connecter ?

#### A partir du site Internet du collège, cliquer sur le lien :  $\bullet$

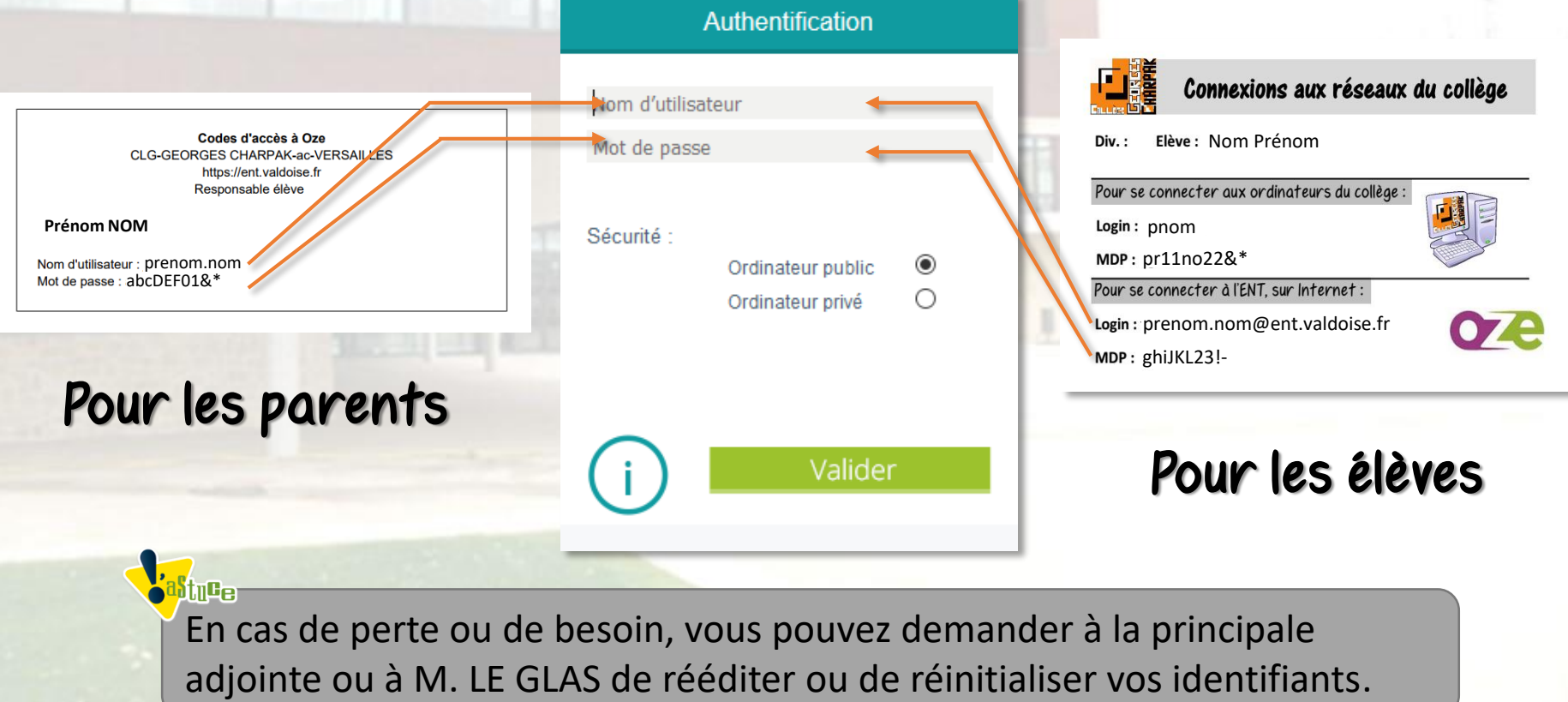

### Les différents espaces

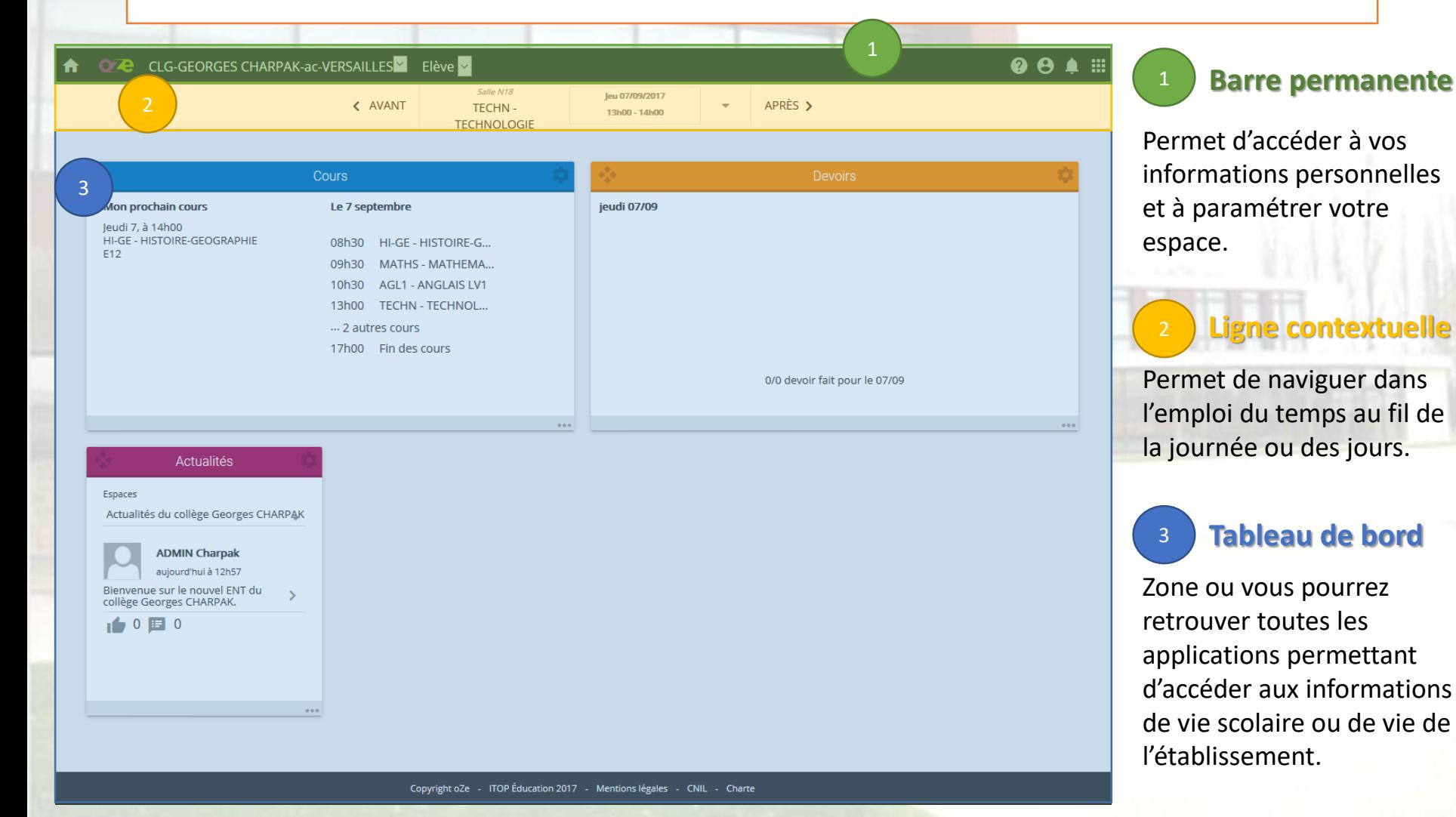

### La ligne permanente

CLG-GEORGES CHARPAK-ac-VERSAILLES Elève  $| \vee |$ 0æ

**Retour à l'accueil du tableau de bord**

**Etablissement de rattachement**

**Profil sous lequel vous êtes connecté**

**Base de connaissances :**  Espace ou vous pourrez trouver différentes fiches guides pour vous aider dans la manipulation de OZE.<br>**Gestion de profil :** 

Espace ou vous pourrez accéder à la gestion de votre compte, mais aussi vous déconnecter.

#### **Notifications :**

3

₩

Informations vous indiquant un changement ou une modification d'emploi du temps, une sanction, voire une nouveauté sur le fil d'actualité des espaces collaboratifs.

#### Les notifications

**Iotifications > Parametrage** 

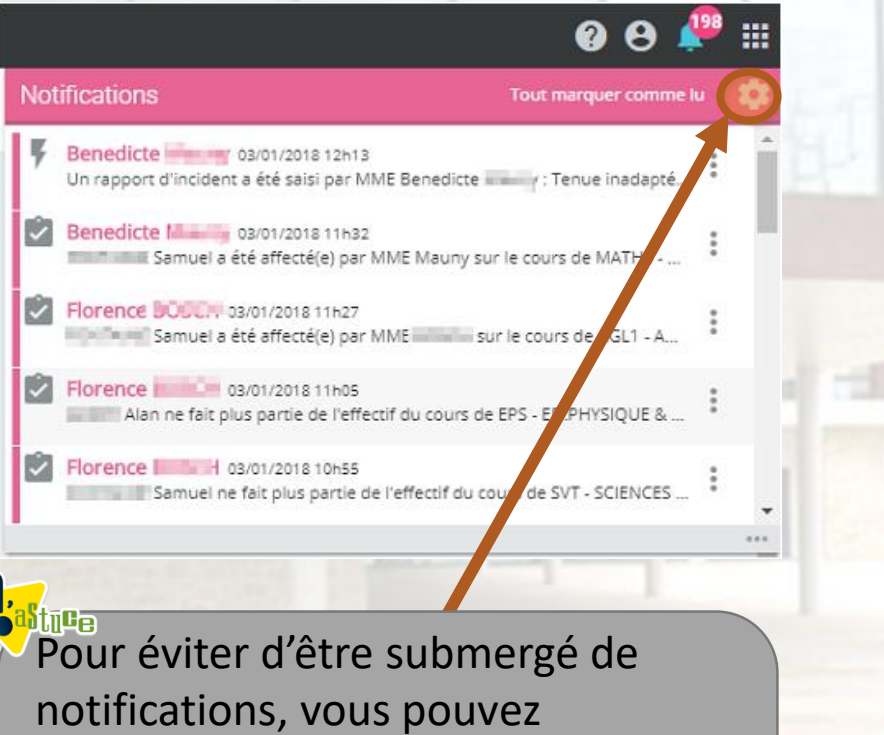

sélectionner les informations dont vous souhaitez être informé, et décocher celles qui vous semblent inutiles.

#### Recevoir les notifications pour les événements suivants  $\triangleright$  Appel Saisie d'un retard. Saisie d'un départ en cours de séance Suppression d'un élève dans l'effectif d'un cours. Comportement Saisie d'un incident.  $\Box$  Emploi du temps Ajout d'un cours.  $\boxed{\phantom{1}1}$  Espace **Blogs** Notifications des nouveaux articles de blogs.  $\overline{\mathcal{L}}$ Notifications des dépôts de nouveaux documents Fil d'actualités Nouvelles actualités. Nouveaux commentaires concernant mes actualités. Nouveaux "J'aime" concernant mes actualités Nouveaux "l'aime" concernant mes commentaires Ajout comme membre dans un espace. Nouvel actualité à valider. Nouvelles réponses à mes commentaires. Nouveaux "J'aime" concernant mes réponses

### Le tableau de bord

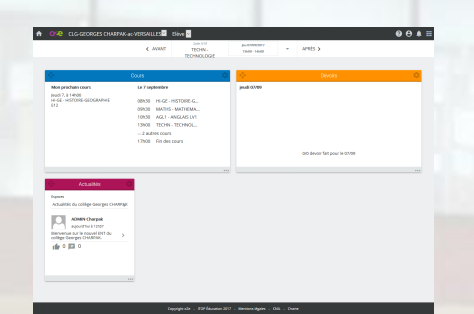

Cet espace est complètement personnalisable. Ainsi, vous aurez le choix des applications que vous souhaitez y faire apparaître, leurs positionnements ainsi que de leurs tailles.

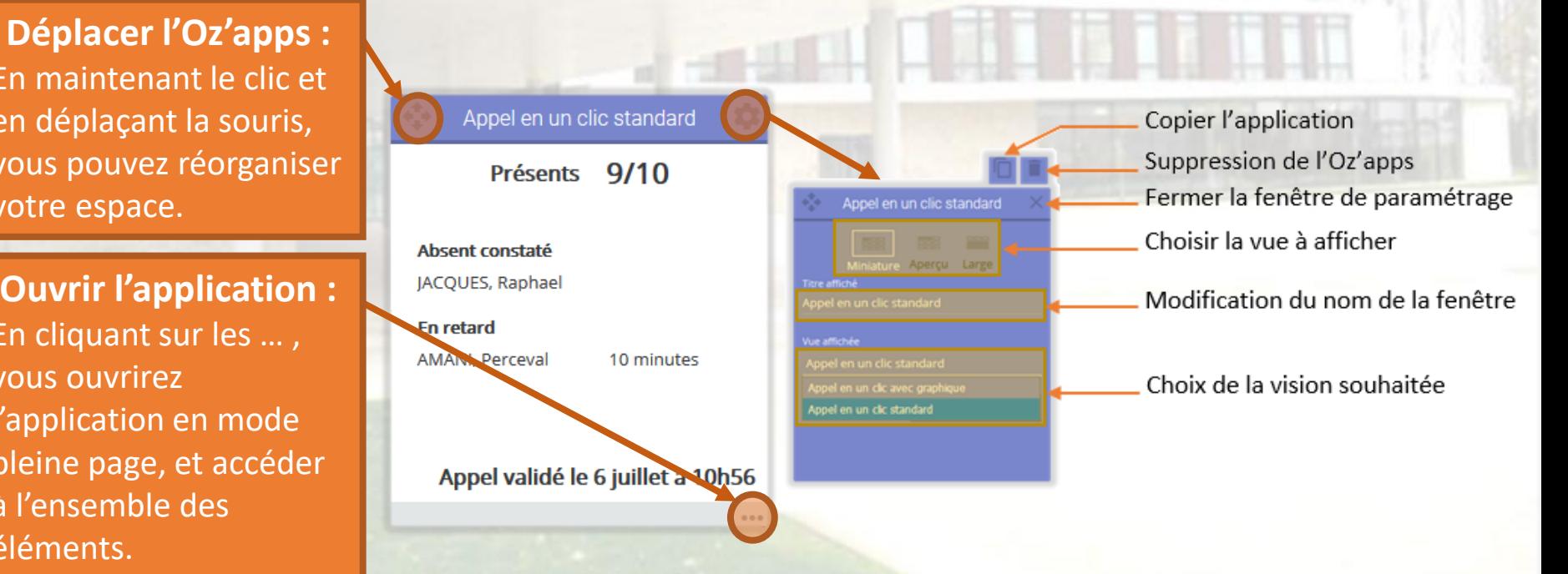

En maintenant le clic et en déplaçant la souris, vous pouvez réorganiser votre espace.

**Ouvrir l'application :** En cliquant sur les … , vous ouvrirez l'application en mode pleine page, et accéder à l'ensemble des éléments.

## Ajouter une Oz'apps sur son tableau de bord

Comme indiqué précédemment, dans la « ligne individuelle », sur le bouton le plus à droite, vous avez l'icône

En cliquant dessus, vous affichez une petite fenêtre avec quelques applications. Pour accéder à toutes les Oz'Apps, il vous faudra cliquer sur les trois petits points **example 1** contact espace.

Pour ajouter une Apps sur votre tableau de bord, il suffit de faire un glissé/déposé (soit cliquer sur l'Apps souhaitée, maintenir le clic de la souris enfoncé et la déposer sur votre page).

Cette Apps se rajoute donc à votre page en première place. Vous pouvez y disposer toutes les Apps qui vous semblent utiles.

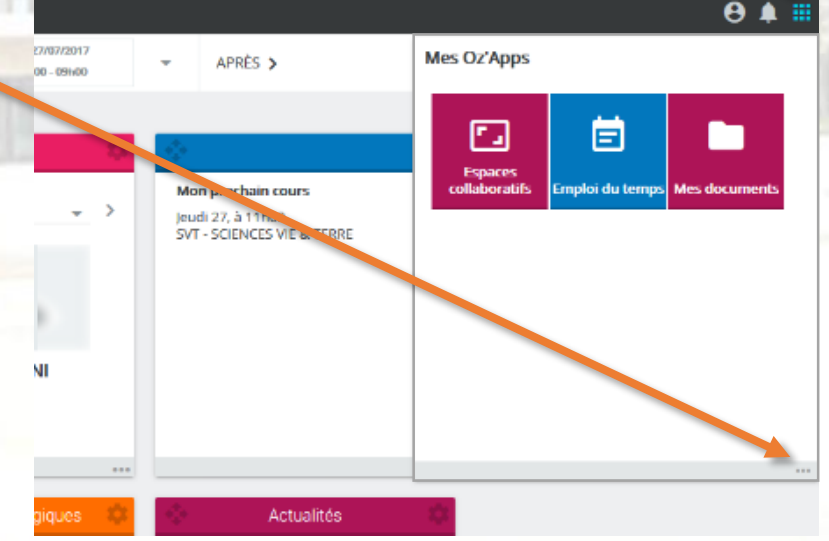

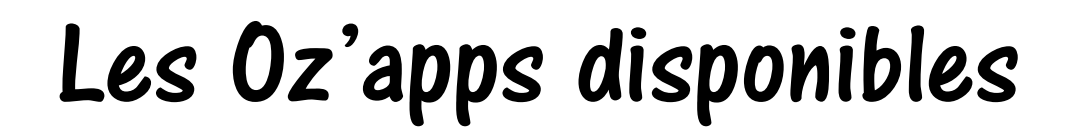

<span id="page-9-0"></span>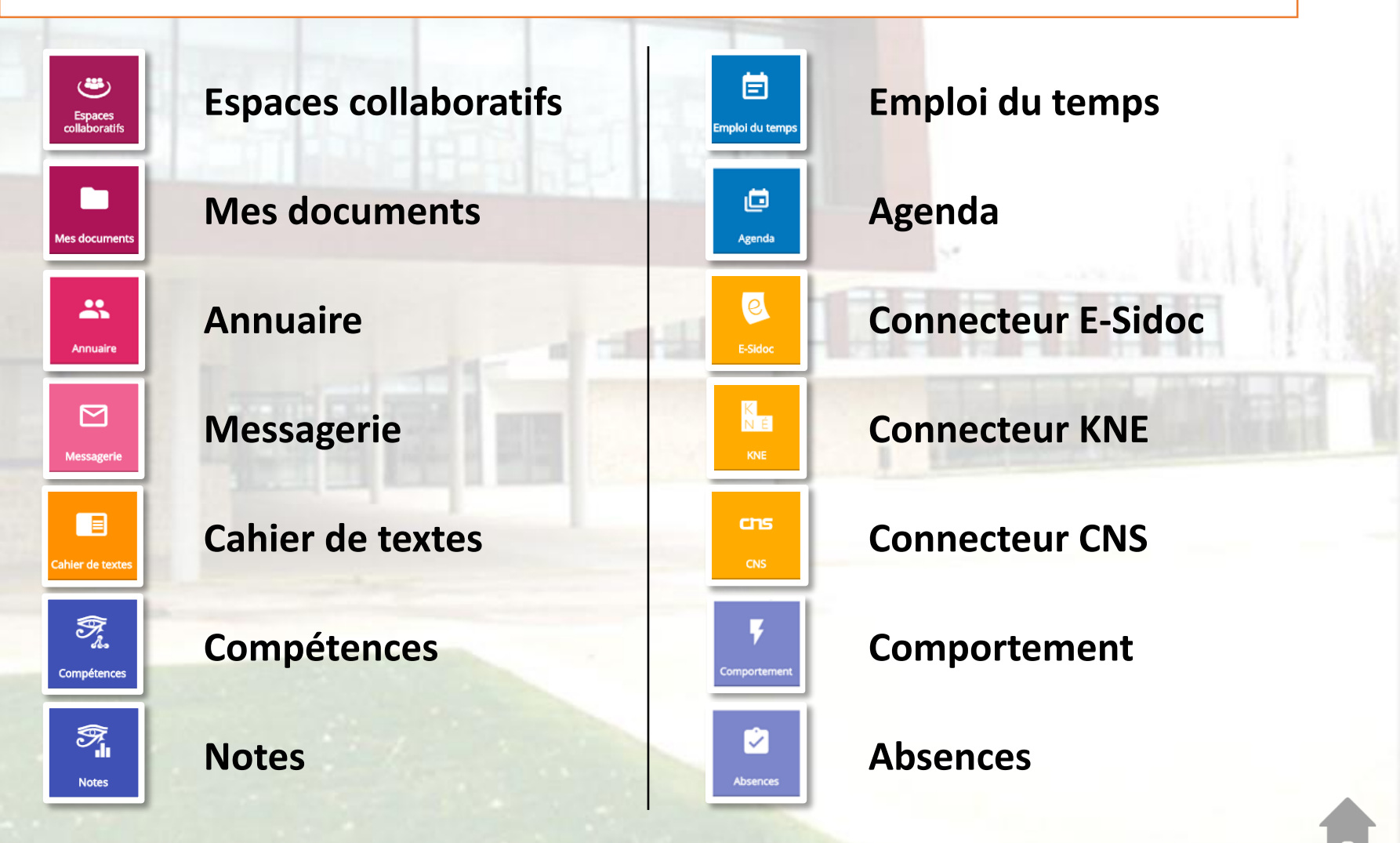

### Les espaces collaboratifs

Espaces<br>collaboratifs

星田

an 12 membres

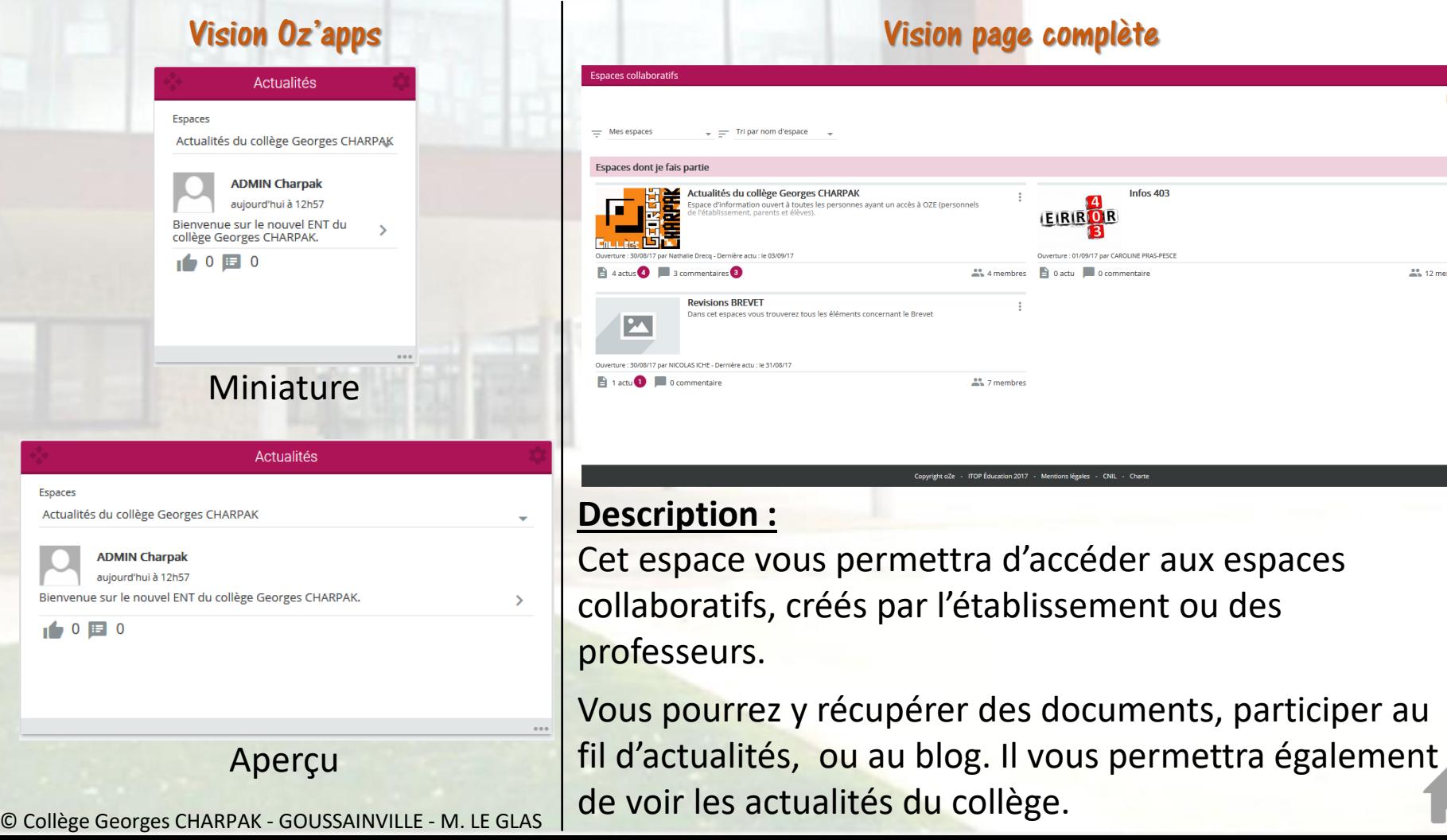

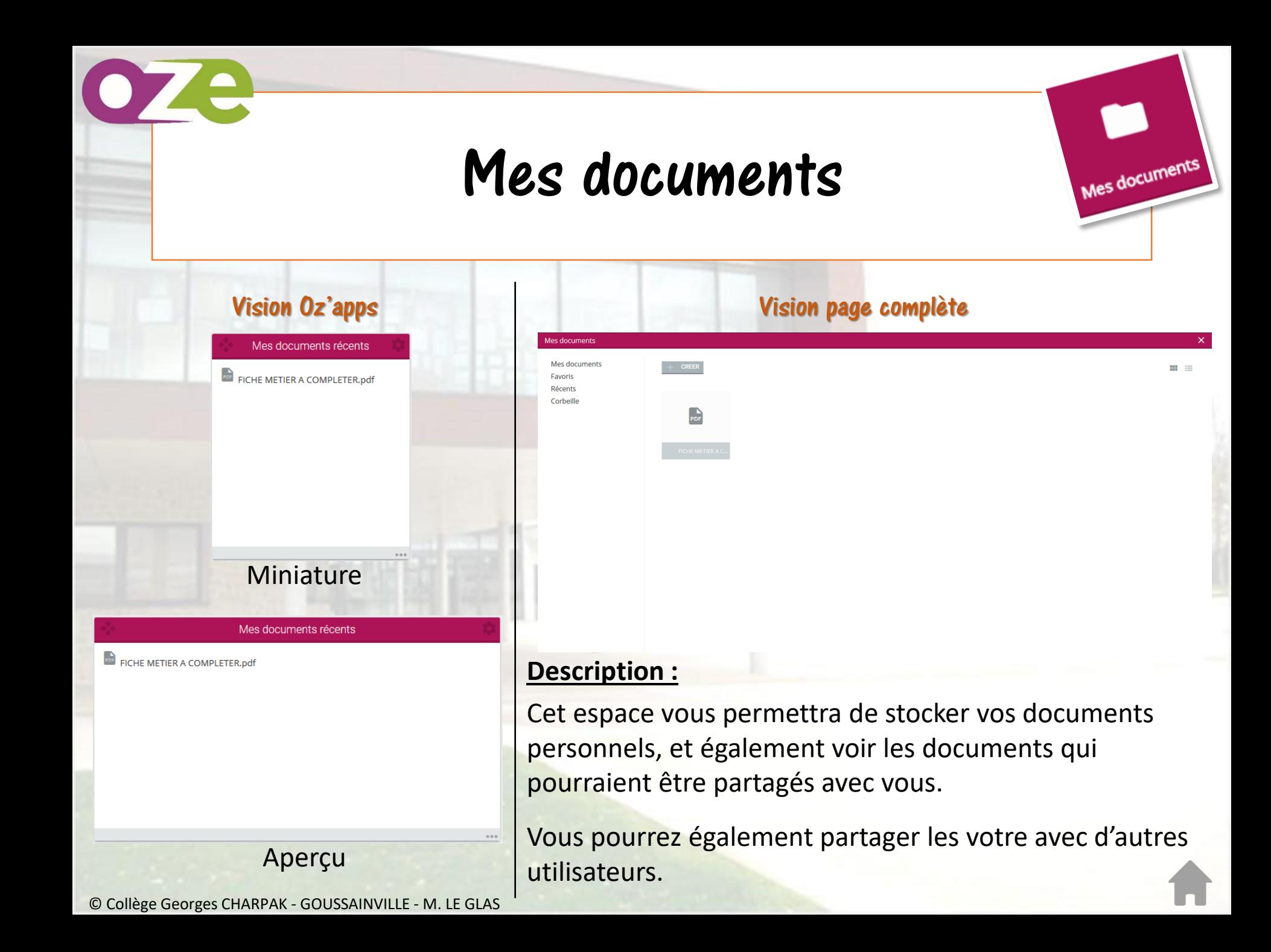

### Annuaire

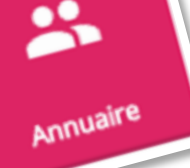

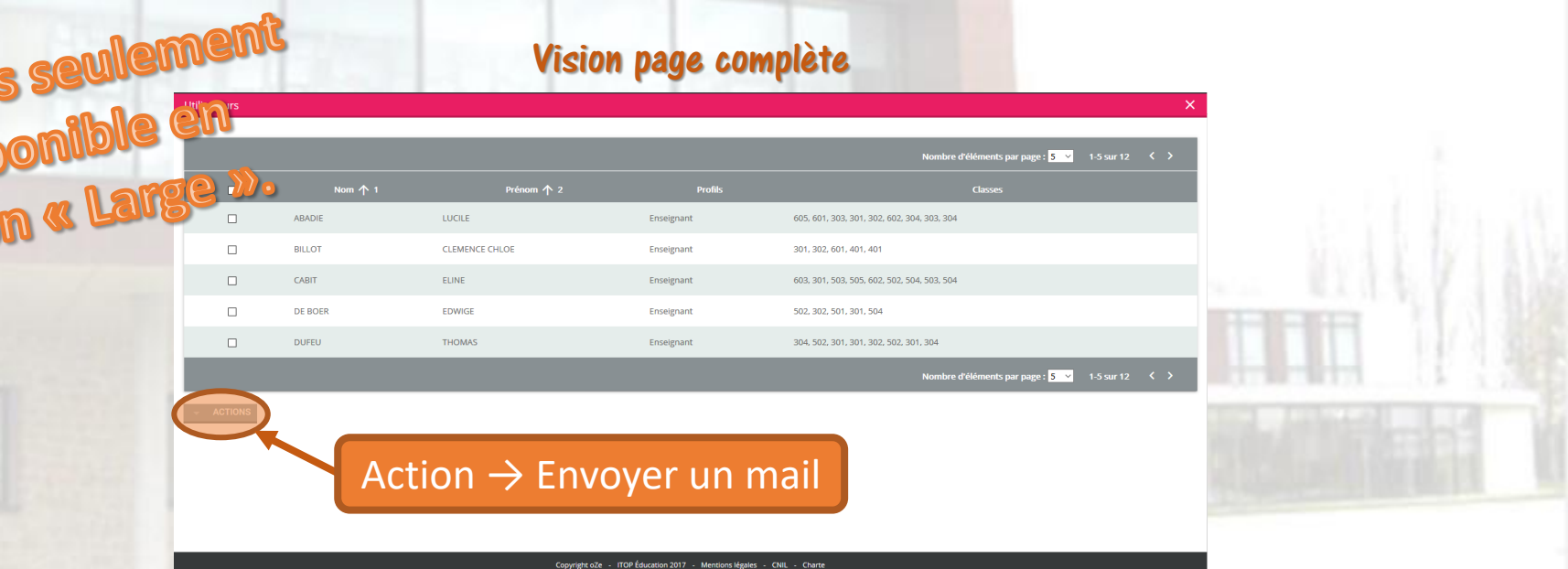

#### **Description :**

Cet espace vous permettra de trouver simplement les personnels de Direction, les personnels de vie scolaire et du pôle santé ainsi que les professeurs, et de pouvoir leur envoyer un mail simplement en cliquant sur « Action ».

Pour cela il suffit de cliquer sur la coche à droite, puis de cliquer sur « Action » et sélectionner « Envoyer un mail ».

### Messagerie

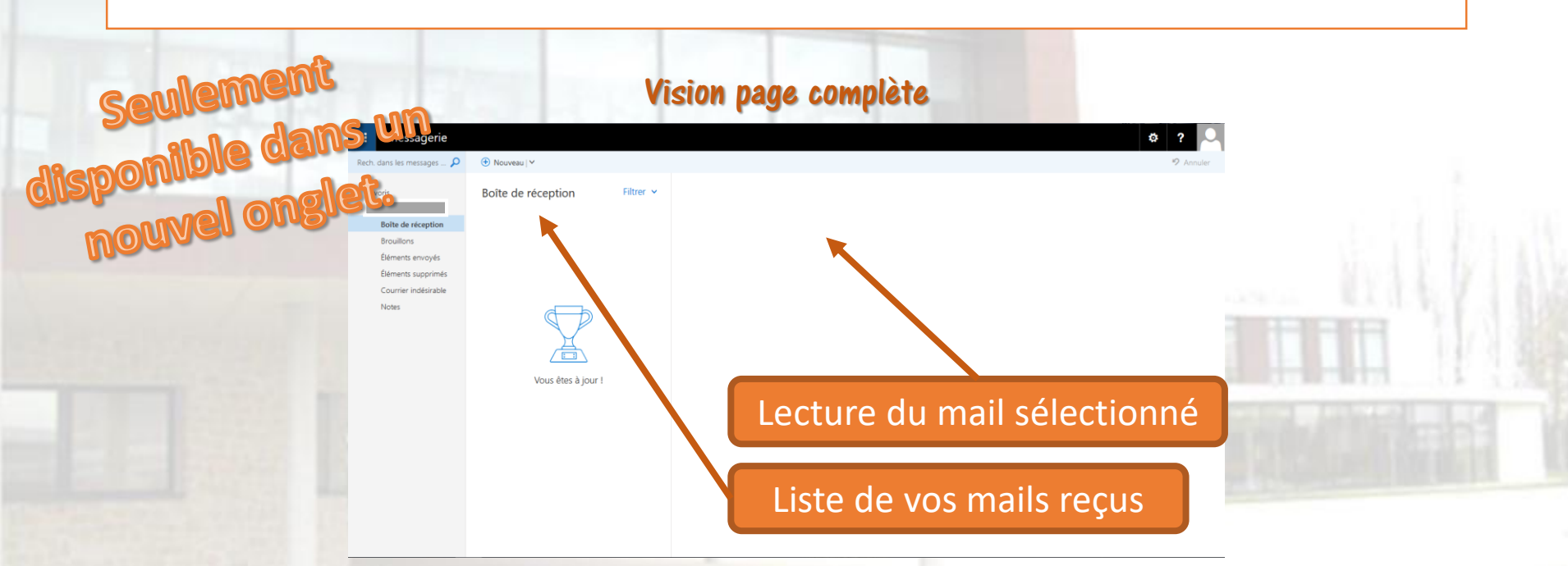

#### **Description :**

Cet espace vous permettra d'accéder à vos mails. Vous pourrez également envoyer un mail à partir de cet espace, à condition de connaître l'adresse à contacter.

Cette application ne peut (pour le moment) pas être intégrer au tableau de bord et ne s'ouvre donc que dans un nouvel onglet.

### Messagerie

Messagerie

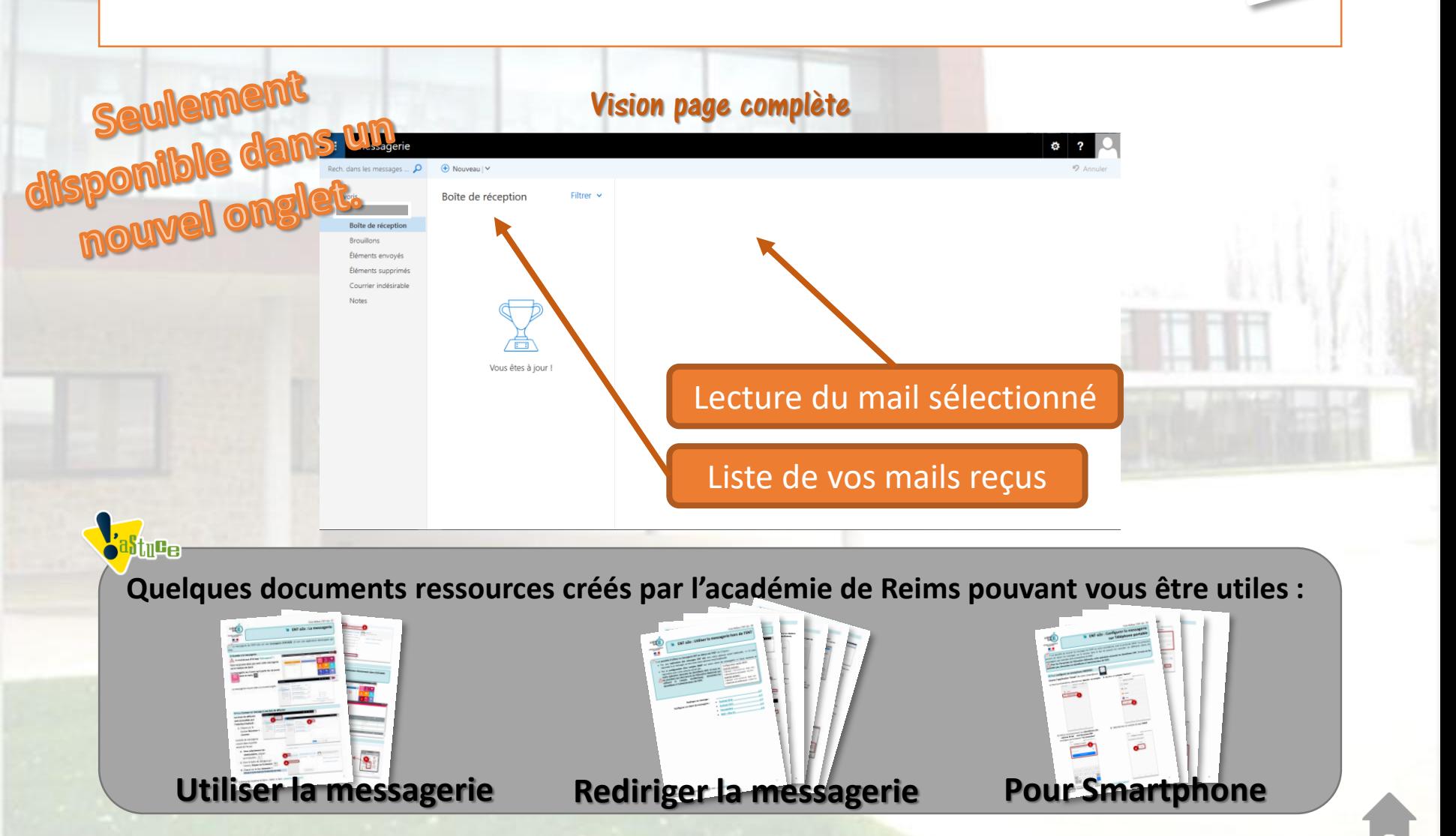

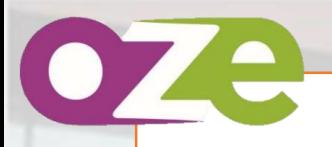

#### Cahier de textes

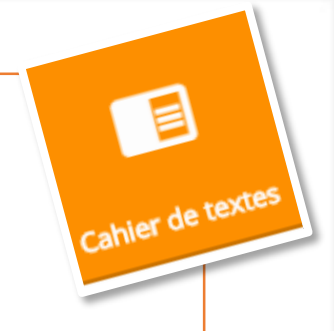

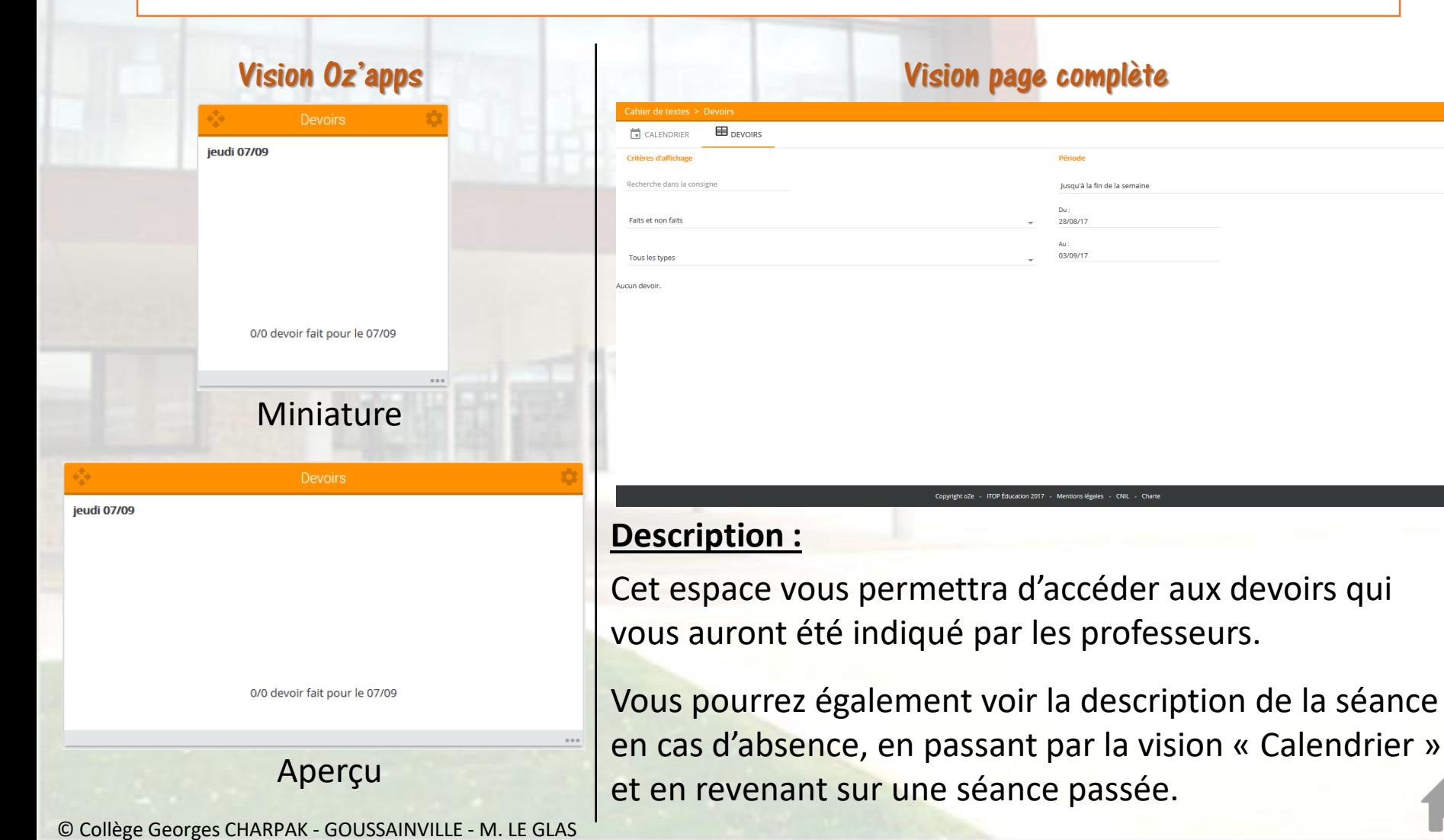

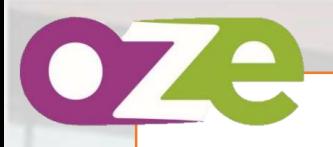

#### Cahier de textes

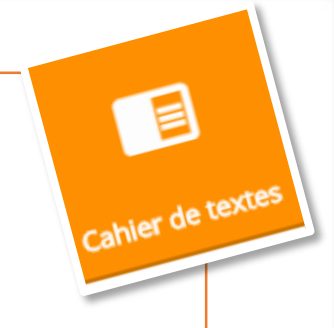

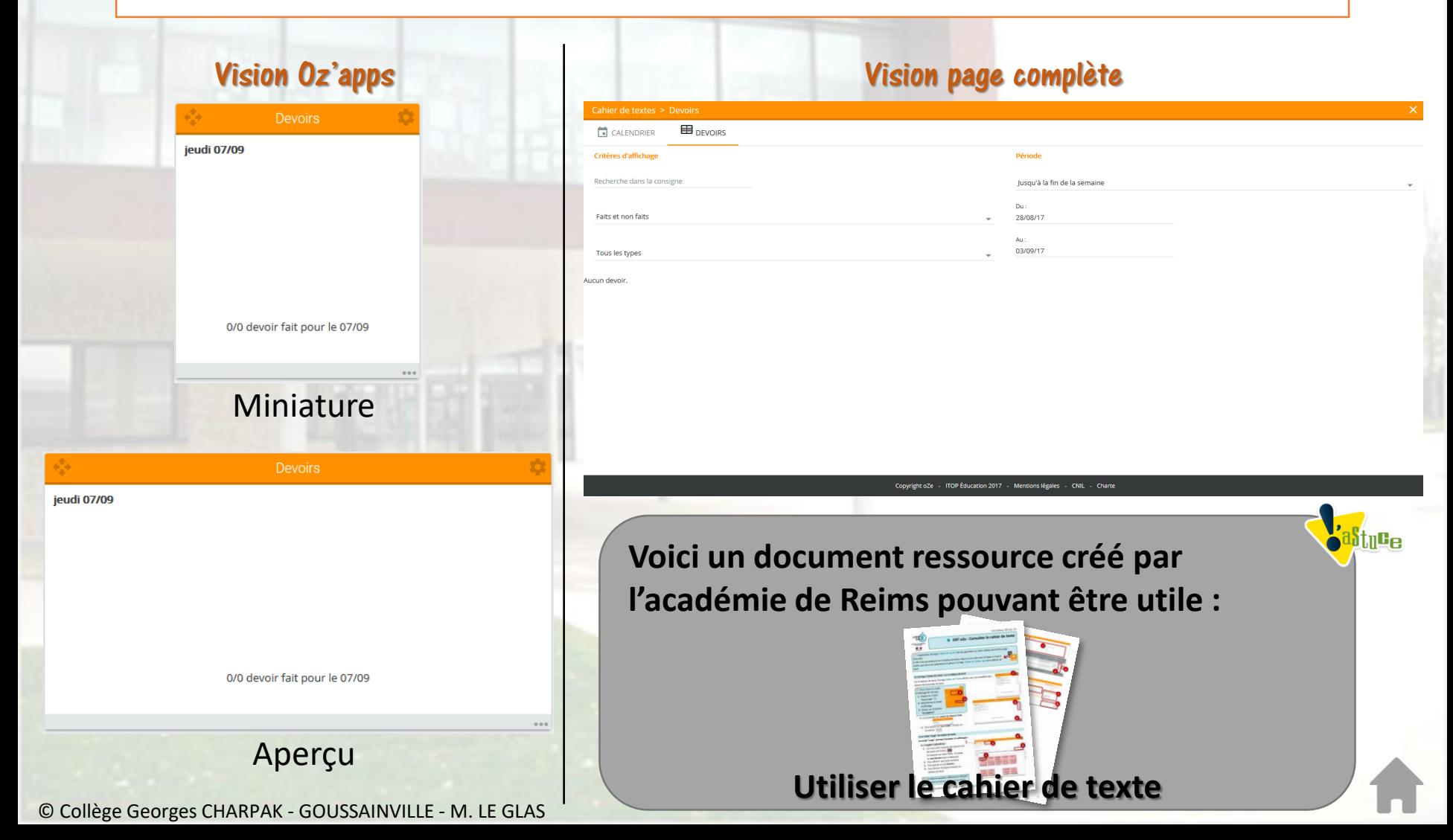

### Compétences

Vision page complète

Ces informations sont données à titre purement indicatif et n'engagent pas l'établissement ni les enseignant

EDMUS2.3 Situer et comparer des musiques de styles proches ou éloignés dans l'espace ou le temps en moi

HISTOIRE-GEOGRAPHIE: DE BOER Edwige

Réaliser des projets musicaux d'interprétation ou de création (d1, d3, d5)

EDMUS1.1 Maîtriser sa voix (parlée et) chantée pour tenir sa partie

EDMUS1.2 Savoir se positionner et respirer correctement du début à la fir

Explorer, imaginer et créer et produire (d1, d2, d5) EDMUS3.1 Réutiliser certaines caractéristiques d'une oeuvre connue dans son projet de créati EDMUS3.2 Savoir concevoir, réaliser, arranger une courte pièce à l'aide d'outils numériques EDMUS3.3 Réutiliser ses expériences personnelles de la création pour écouter, comprendre,

Code

- EDMUS4 Echanger, partager, argumenter et débattre (d1, d3, d5) EDMUS4.1 Porter un regard critique sur sa production, s'auto-évalue EDMUS4.2 Argumenter une critique en s'appuyant sur une analyse obje EDMUS4.3 Respecter les sources et les droits d'auteurs

- EDMUS2 Ecouter, comparer, construire une culture musicale commune (d1, d3, d5)

Référentiel Cycle

Libelle

Libellé

EXO EXO EXO

![](_page_17_Picture_1.jpeg)

Référentiel

**001 E** 

**EDMUS 1 EDMUS 2** 

#### **Description :**

**Stuce** 

**Misilon & Large** 

pps seulement

CLG-GEORGES CHARPAK-ac-VERSAILLES · Responsable élève ·

**ISTORE GEOGRAPH** 

FRANCAIS

ANGLAIS LV1

ESPAGNOL LV2

MATHEMATIOUES

PHYSIOUE-CHIMIE

**TECHNOLOGIE** 

Information

Elève

Code

 $-$  EDMUS1

 $=$  FDMUS3

 $=$  **FDMUS** 

EDUCATION MUSICALE : PRAS-PESCE Caroli

**EDMUS2 1 Frouter en silence** EDMUS2.2 Décrire en utilisant un vocabulaire p

Cet espace vous permettra de voir les compétences que les professeurs auront évalué pendant les cours.

Vous avez à disposition plusieurs référentiels. Pensez à vérifier sur les 2 référentiels afin de voir l'ensemble des évaluations.

![](_page_18_Picture_0.jpeg)

Cet espace vous permettra d'accéder aux notes obtenues dans les différentes disciplines.

![](_page_19_Picture_0.jpeg)

![](_page_19_Figure_2.jpeg)

![](_page_19_Picture_77.jpeg)

Copyright oZe - ITOP Éducation 2017 - Mentions légales - CNIL - Chart

Emploi du temps

#### **Description :**

Cet espace vous permettra de voir l'emploi du temps.

Vous pourrez également y voir les cours annulés ou les changements d'emploi du temps, ainsi que les heures de Aperçu retenues qui y auraient été indiquées.

13h00 TECHN - TECHNOL...

... 2 autres cours 17h00 Fin des cours

### Agenda

![](_page_20_Picture_1.jpeg)

![](_page_20_Picture_95.jpeg)

# Aujourd'hui 15 - 21 janvier 2018

 $\Box$ 

Agenda

#### **Description :**

 $0<sub>0</sub>$ 

Toute la<br>journée

08:00 09:00

10:00 11:00 12:00 13:00 14:00

 $15:00$ 16:00 17:00 18:00

Cette application vous permettra d'avoir une vision des évènements prévus sur l'établissement sur l'année scolaire, soit sous la forme de liste sur le tableau de bord, soit sous la forme d'un calendrier en page Aperçu complète.

Copyright oZe - ITOP Éducation 2018 - Mentions légales - CNIL - Cha

### Connecteur E-Sidoc

E-Sidoc

![](_page_21_Picture_38.jpeg)

#### **Description :**

Cet espace vous permet d'accéder à la base documentaire, de ressources et de lecture du Centre d'Information et de Documentation du collège.

Vous pouvez également y accéder directement en passant par le site du collège, en cliquant sur le lien du CDI.

![](_page_22_Figure_0.jpeg)

#### **Description :**

Cet espace vous permet d'accéder à la majorité des manuels numériques. Les ouvertures de ces manuels permettent l'accès à différentes ressources présentes directement dans le manuel ou sur Internet.

Il faudra veiller à maintenir vos plugins à jour afin de vous assurer d'avoir accès à toutes les ressources.

![](_page_23_Picture_0.jpeg)

#### **Description :**

Cet espace vous permet d'accéder à certains manuels numériques, comme :

- Les manuels d'anglais
- Des manuels de mathématiques
- Le manuel de SVT pour les 6<sup>èmes</sup>

![](_page_24_Picture_0.jpeg)

![](_page_25_Picture_0.jpeg)

![](_page_25_Picture_1.jpeg)

![](_page_25_Picture_2.jpeg)

![](_page_25_Picture_3.jpeg)

© Collège Georges CHARPAK - GOUSSAINVILLE - M. LE GLAS

Type d'éléments

État

![](_page_25_Picture_80.jpeg)

#### **Description :**

Ahsence

Période Année scolaire en cours Du : 01/09/2017

Cet espace vous permettra de voir les absences et les retards.

Une nouvelle ligne est créée pour chaque élément nécessitant une justification.